## Portal Self-Registration **Instructions**

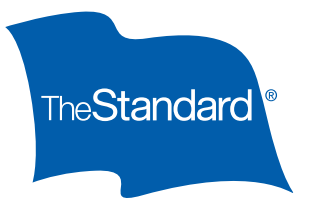

You may access The Standard's online services by simply adding the ones that best fit your needs as a financial professional. This reference guide describes how to log in and how to manage your profile to add new services.

## How to Log In and Access Services via The Standard's Online Portal

To log in and access services at The Standard, the following steps apply.

- **O** Go to www.standard.com and click **Log In** (located near the upper right hand corner of the Home page).
- **<sup>2</sup>** On the Log In page, enter your User name and Password, then click the Log In button. This will take you to the **My Home** page where you will see the services you currently have with The Standard.

Note: If you don't see a service you were expecting, you may update your profile to add a service or contact The Standard for assistance. See How to Manage Your Profile below for more details.

## How to Manage Your Profile to Add Services

You may add services to your account at any time by managing your account profile.

- u After logging in and going to the **My Home** page, click the **Update your profile** or **Manage Profile** link.
- v A list of services that you have access to will appear on the **Manage Profile** page. To add a new service, select the **Services for financial professionals or firms** option under **What would you like to access?** This will permit you to choose one or more of the services available.
- $\Theta$  Under **Choose Services**, select one of the following options:
	- **Individual Annuity and IDI Policy Details.** This service permits you to look up in-force and pending individual annuity, IDI and guarantee issue (GI) policies.
	- **IDI Illustration Software.** This option allows you to use the web-based software to generate illustrations of The Standard's IDI products.
	- **Commission Details.** If your producer or firm has received a commission statement from The Standard, you may review compensation details and payment options with this service.
- x Upon selecting the **IDI Illustration Software** option, you will be prompted to enter the **Access Code** issued to your firm.

If you also choose the **Commissions Detail** service, you will be prompted to enter the **Amount of last commission payment from The Standard** and the **Period ending date of last commission payment**.

If you select access to I**ndividual Annuity and IDI Policy Details**, you will not be prompted for any other information.

*Continued on next page*

- $\Theta$  Once you have entered the required information for the services you've selected, click the **Update Profile** button to go to the **Log In** page. Once you've logged back in, you will then be able to access the new service options.
- z To generate an IDI illustration for a prospect, click the **Continue to Illustration Software** link.

To access in-force client data and details of pending new business on existing insurance policies, click **Continue to Policy Inquiry**.

To view compensation statements and review payment options for your producer or firm, click **View Commissions**.